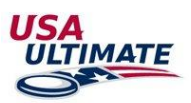

- 1. Log into your USA Ultimate membership account here: <https://play.usaultimate.org/members/login/>
- 2. Select the "Waiver expired (Inactive)" icon.
	- Valid waivers will appear in green font with a future expiration date.

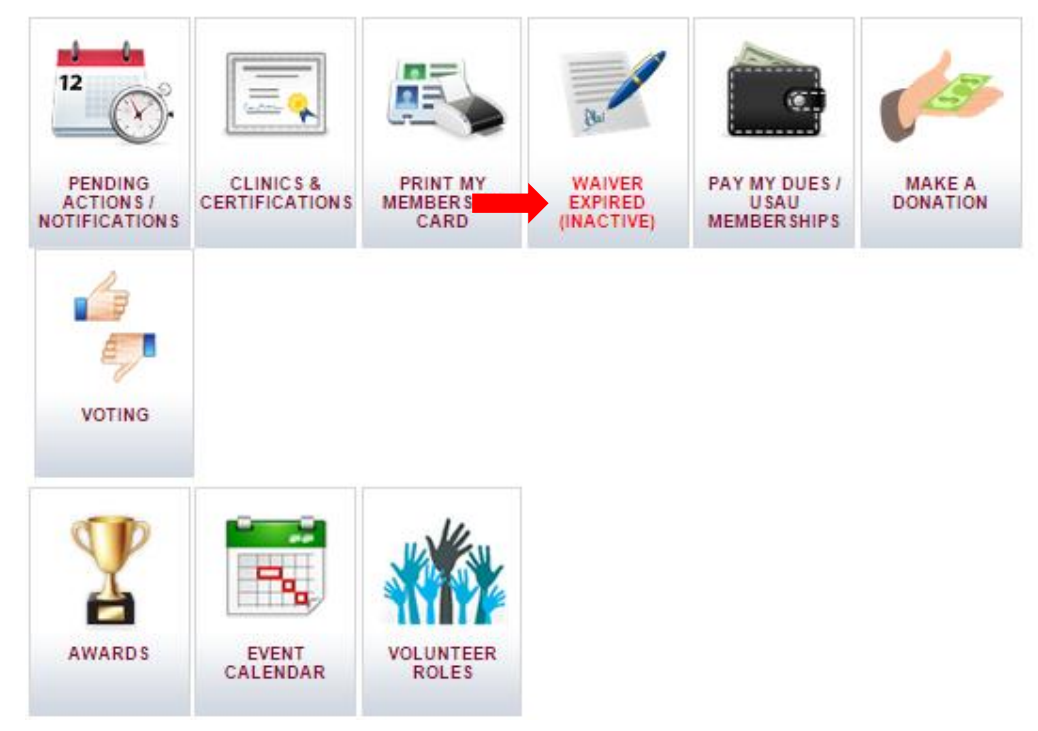

 If your account profile does not have a date of birth listed, you will see the message "Waiver can be signed once the member has a valid Birthdate".

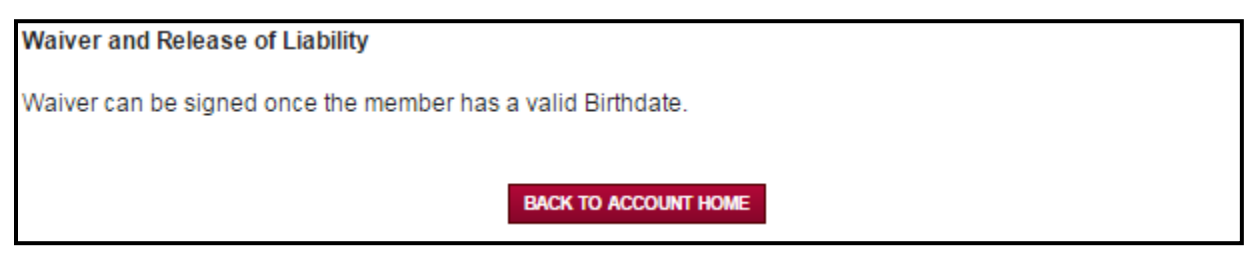

To update birthdate, select "View/Edit your information" from the main account page.

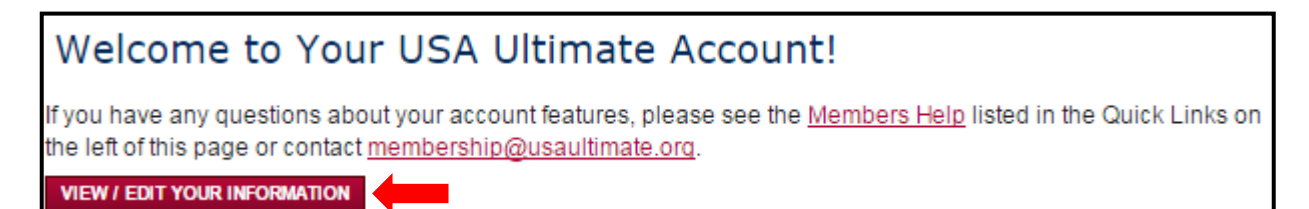

From the second tab "Personal Information", enter in Birthdate in the field. Select "Next".

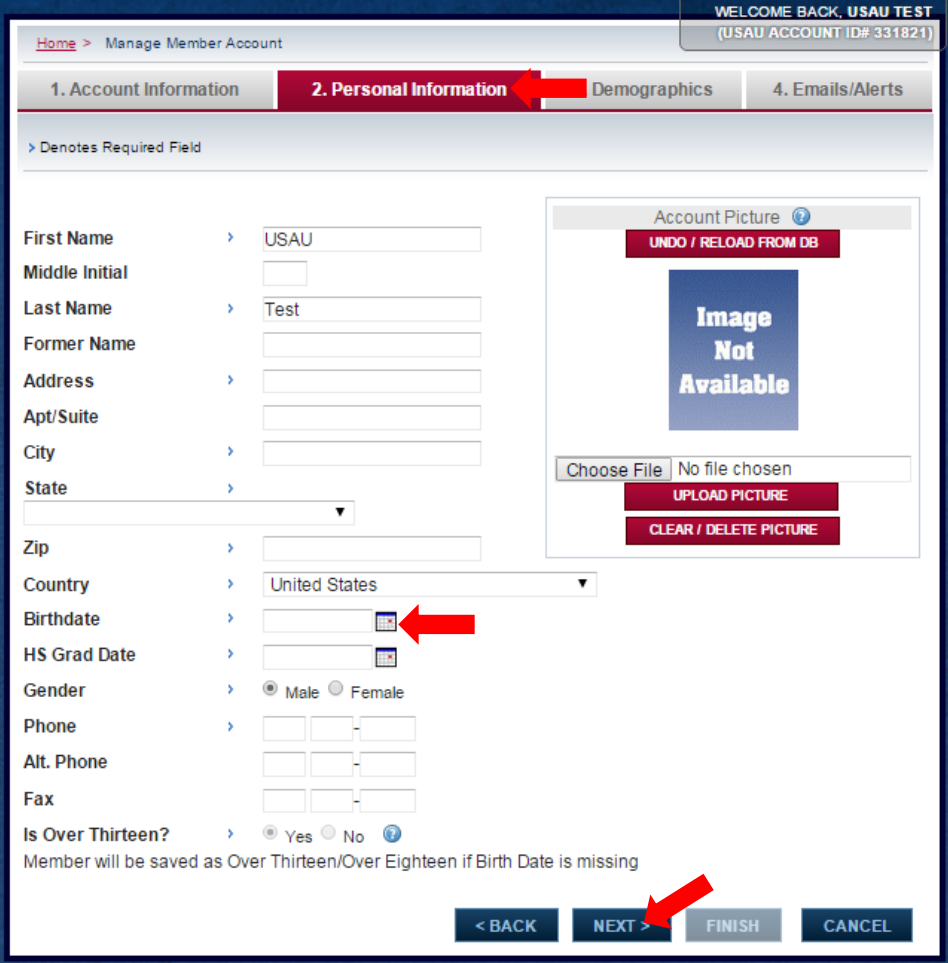

## 3. Please review and verify your understanding and agreeance by selecting "I verify" and "Agree and Submit"<br>Waiver and Release of Liability

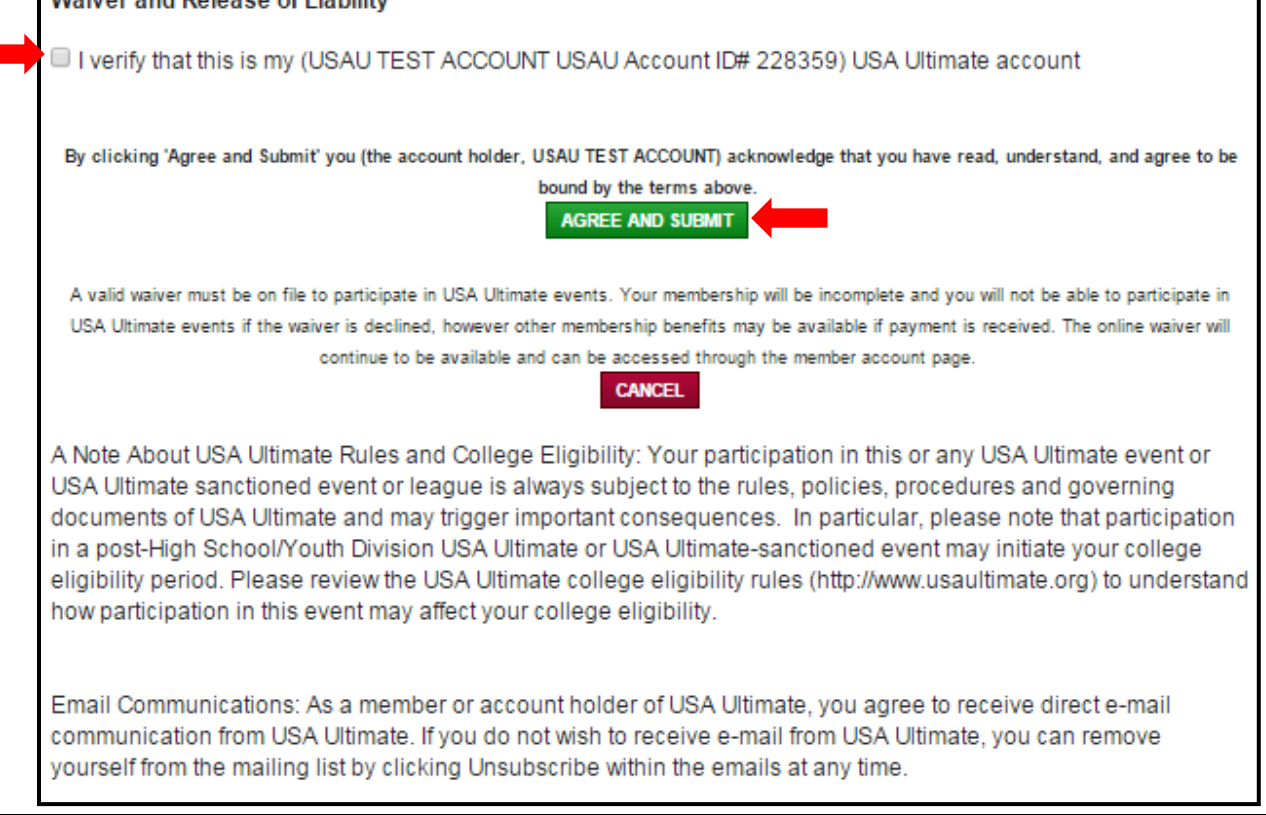

 All member accounts with birthdates under the age of 18 years require a parent/guardian name and email for waiver verification

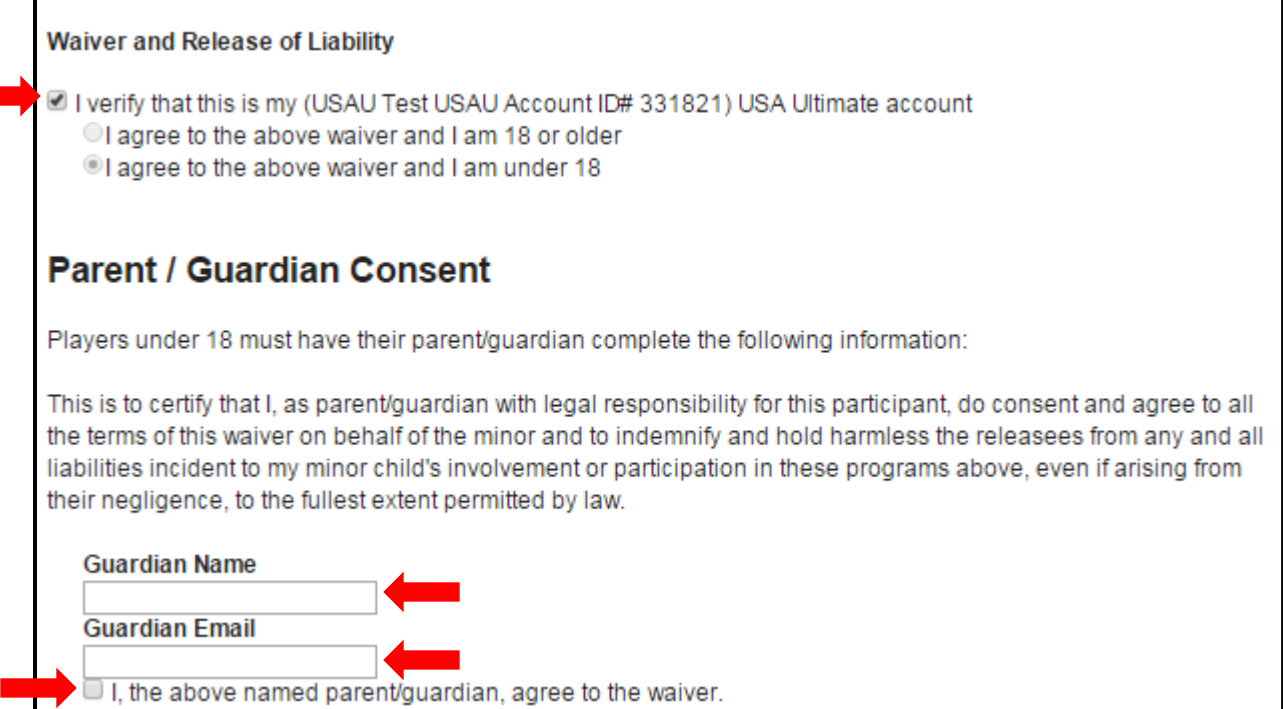

- $\bullet$  Waivers are valid until December 31<sup>st</sup> of the current year.
- Please contact USA Ultimate at [info@usaultimate.org](mailto:info@usaultimate.org) or 719-219-8322.